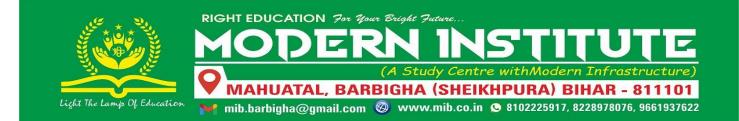

# How to Apply &

**Admission Guidelines** 

# **HOW TO APPLY**

नया अकाउंट बनाएँ।

https://mib.co.in

व्यक्तिगत, शैक्षणिक एवं पता संबन्धित जानकारी भरें। [Step-1 से Step-3]

अपना फोटो और मैट्रिक का अंक प्रमाण पत्र अपलोड करें। [Step-4]

ऑनलाइन फीस जमा करें। [कम से कम रजिस्ट्रेशन फीस 200/-]

[Step-4]

अपना आवेदन पत्र
PDF फोरमेट मे
डाउनलोड करें।

#### **ADMISSION GUIDELINES**

#### **CREATE ACCOUNT**

• Please go our website and create a new account. Website name is given below.

# https://mib.co.in

- Click on "Join Us" button or go to "Student > Create Account" menu. Enter details carefully.
- If your account creation is successful, you will get a successful message on the screen.
- You will also get your **RegistrationID**. Please note it down somewhere. This will your LoginID for the website and your mobile number will be your password.
- You will also get a message in your mobile phone about your RegistrationID [LoginID] and Password.

#### **STEP-1 [PERSONAL INFORMATION]**

- Login to our website. For login please click on "Login" button or go to "Student > Student Login" menu.
- Enter your RegistrationID in the LoginID field and your mobile number in the password field.
- If successful, you can see your dashboard, i.e your name, course applied etc.
- You can change your default password. Kindly go "Change Password" menu.
- Now click on "Step-1: Personal Information" link and enter all details carefully.
- All fields are mandatory, but Aadhaar field is optional. When you enter the information, please click on "**Update**" button to save the details.
- Now go to Step-2: Address Details.

## **STEP-2 [ADDRESS DETAILS]**

- Here you have to provide alternate mobile number. Please do not enter that mobile number which you used for creating account. This mobile number should be different from earlier mobile number.
- Better you give that mobile number on which WhatsApp is installed and running.
- Enter your present and permanent address.

- When you enter the information, please click on "Update" button to save the
  details.
- Now move to Step-3: Academic Profile.

#### **STEP-3 [ACADEMIC PROFILE]**

- Here you have to provide your academic details of class 10<sup>th</sup> and 12<sup>th</sup> [those who have qualified class 12<sup>th</sup>].
- Enter all details carefully which should match with your mark sheet and admit card.
- Enter marks in percentage e.g. 67.5%.
- Please click on "**Update**" button to save the details. Now move to Step-4: Documents Upload.

### **STEP-4 [ACADEMIC PROFILE]**

- You have to upload few documents here. Therefore, you should keep required documents scanned in soft copy.
- Image file should JPG only and file size should less than 200 kb. Scanned image should be of good quality so that all information given are readable.
- Photograph of student and class 10<sup>th</sup> mark sheet is compulsory to upload. Other documents should also be uploaded as per need.
- If you do see uploaded image, then click on "**Refresh**" button. If still it is not visible then press "**Ctrl+F5**" button together to reload the page. It will be visible now.
- When you have uploaded your photo and all the documents then click on "**Uploading Done**" button.
- Next go for Step-5: Fee Payment.

## **STEP-5** [FEE PAYMENT]

- This is the most important step therefore read all instruction carefully before making fee payment.
- Software will show you fee details for the course you have registered.
- Notes fee is optional. If you do not want to buy notes, please uncheck it.

- You will get discount if you are ready to pay full amount in one lump sum. If you want to pay fee in 2-3 installments, then discount will not be offered.
- In the beginning, **Registration Fee i.e. Rs. 200/- must be paid**. Later on you can pay the balance fee in 2-3 installment.
- If you are not comfortable with online fee payment, then can pay fee in cash [offline mode] in the institute.
- If you have not paid minimum Rs. 200/-, then your application will be rejected and account will be deleted later on.

#### **DOWNLOAD APPLICATION**

- After paying fee, you can download your application in PDF format. Please go to "Admission > Download Application" menu.
- You should keep it safe with you. Institute may ask you to submit this application. Better you can take a print out of this application form.

#### **ADMISSION STATUS**

- Institute will verify your application and if all information are correct and you are eligible for admission, you will be granted admission.
- You will get a Batch Number, Roll Number, Date of Admission etc.
- To see your admission status, please go to "Admission > Admission Status" menu.

**Note**: For any query and to get more information, please contact us in our office. Mobile number and WhatsApp number is also given in the contact page.

\*\*\*\*\*